# Łączność bezprzewodowa (tylko wybrane modele) Instrukcja obsługi

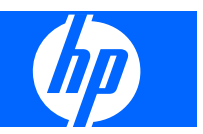

© Copyright 2007, 2008 Hewlett-Packard Development Company, L.P.

Windows jest zastrzeżonym znakiem towarowym firmy Microsoft Corporation, zarejestrowanym w USA. Bluetooth jest znakiem towarowym należącym do właściciela i używanym przez firmę Hewlett-Packard Company w ramach licencji.

Informacje zawarte w niniejszym dokumencie mogą zostać zmienione bez powiadomienia. Jedyne warunki gwarancji na produkty i usługi firmy HP są ujęte w odpowiednich informacjach o gwarancji towarzyszących tym produktom i usługom. Żadne z podanych tu informacji nie powinny być uznawane za jakiekolwiek gwarancje dodatkowe. Firma HP nie ponosi odpowiedzialności za błędy techniczne lub wydawnicze ani pominięcia, jakie mogą wystąpić w tekście.

Wydanie drugie: marzec 2008 r.

Wydanie pierwsze: kwiecień 2007 r.

Numer katalogowy dokumentu: 445451–242

## **Informacje o produkcie**

W niniejszej instrukcji obsługi opisano funkcje występujące w większości modeli. Niektóre funkcje mogą być niedostępne w danym komputerze.

# **Spis treści**

### **1 Korzystanie z urządzeń [bezprzewodowych \(tylko wybrane modele\)](#page-6-0)**

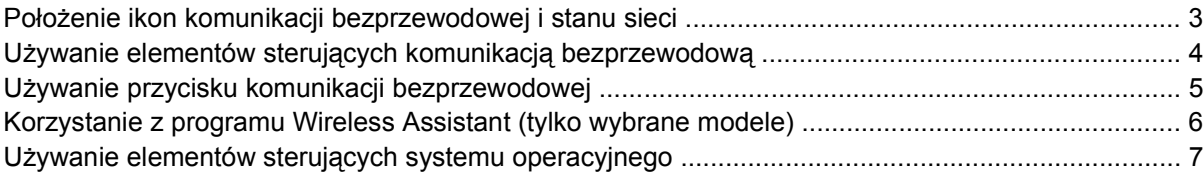

#### **[2 Konfigurowanie sieci WLAN \(tylko wybrane modele\)](#page-13-0)**

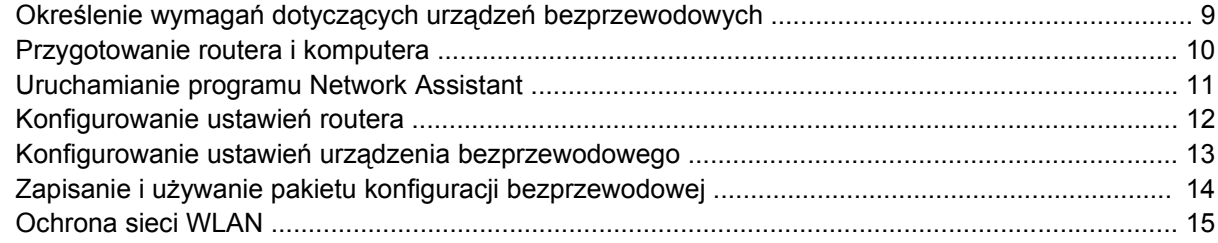

### **[3 Korzystanie z sieci WLAN](#page-22-0)**

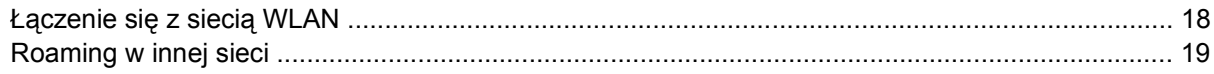

### **4 Korzystanie z usł[ugi HP Broadband Wireless \(tylko wybrane modele\)](#page-25-0)**

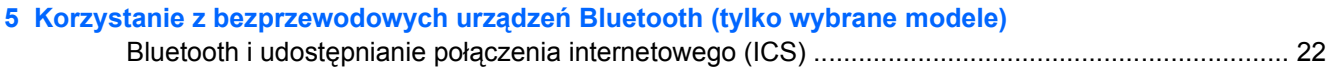

### **6 Rozwiązywanie problemów z połą[czeniem bezprzewodowym](#page-28-0)**

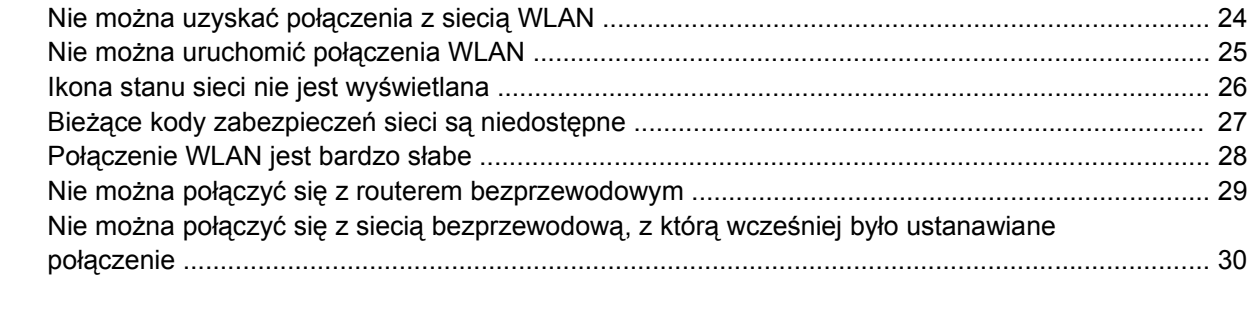

# <span id="page-6-0"></span>**1 Korzystanie z urządzeń bezprzewodowych (tylko wybrane modele)**

Technologia bezprzewodowa zapewnia przesyłanie danych za pośrednictwem fal radiowych zamiast za pomocą kabli. Komputer może być wyposażony w co najmniej jedno z następujących urządzeń bezprzewodowych:

- Urządzenie bezprzewodowej sieci lokalnej (WLAN) łączy komputer z bezprzewodowymi sieciami lokalnymi (nazywanymi sieciami Wi-Fi, bezprzewodowymi sieciami LAN lub WLAN) w biurach firmowych, w domu i w miejscach publicznych, takich jak lotniska, restauracje, kawiarnie, hotele i uniwersytety. W sieci WLAN każde mobilne urządzenie bezprzewodowe łączy się z routerem bezprzewodowym lub punktem dostępu bezprzewodowego.
- Moduł szerokopasmowej sieci bezprzewodowej HP (urządzenie WWAN) zapewnia dostęp do danych wszędzie tam, gdzie dostępna jest usługa operatora sieci mobilnej. W sieci WWAN każde urządzenie mobilne łączy się ze stacją bazową operatora sieci mobilnej. Operatorzy sieci mobilnych instalują sieci stacji bazowych (podobne do przekaźników telefonii komórkowej) na dużych obszarach, zapewniając tym samym zasięg na terenie całych województw lub krajów/ regionów.
- Urządzenie Bluetooth® tworzy bezprzewodową sieć prywatną (PAN) umożliwiającą połączenia z innymi urządzeniami z obsługą technologii Bluetooth, takimi jak komputery, telefony, drukarki, zestawy słuchawek z mikrofonem, głośniki i aparaty fotograficzne. Poszczególne urządzenia sieci PAN komunikują się bezpośrednio z innymi urządzeniami. Urządzenia muszą znajdować się względnie blisko siebie, zwykle nie dalej niż w odległości 10 metrów.

Komputery z urządzeniami WLAN obsługują co najmniej jeden z następujących standardów przemysłowych opracowanych przez instytut IEEE:

- 802.11b najbardziej popularny standard, zapewnia transmisję danych z szybkością do 11 Mb/s i działa w paśmie o częstotliwości 2,4 GHz.
- standard 802.11g zapewnia transmisję danych do 54 Mb/s i działa w paśmie o częstotliwości 2,4 GHz. Urządzenie WLAN 802.11g jest wstecznie zgodne z urządzeniami 802.11b, co umożliwia działanie urządzeń w tej samej sieci.
- standard 802.11a obsługuje transmisję danych do 54 Mb/s i działa w paśmie o częstotliwości 5 GHz.
- **LWAGA:** Standard 802.11a nie jest zgodny ze standardami 802.11b i 802.11g.
- standard 802.11n zapewnia transmisję danych o szybkości do 270 Mb/s i działa w paśmie o częstotliwości 2,4 lub 5 GHz, a także jest zgodny wstecznie ze standardami 802.11a, b i g.

Więcej informacji o technologii bezprzewodowej można uzyskać, korzystając z łączy do witryn internetowych dostępnych w Podręczniku pomocy i obsługi technicznej.

# <span id="page-8-0"></span>**Położenie ikon komunikacji bezprzewodowej i stanu sieci**

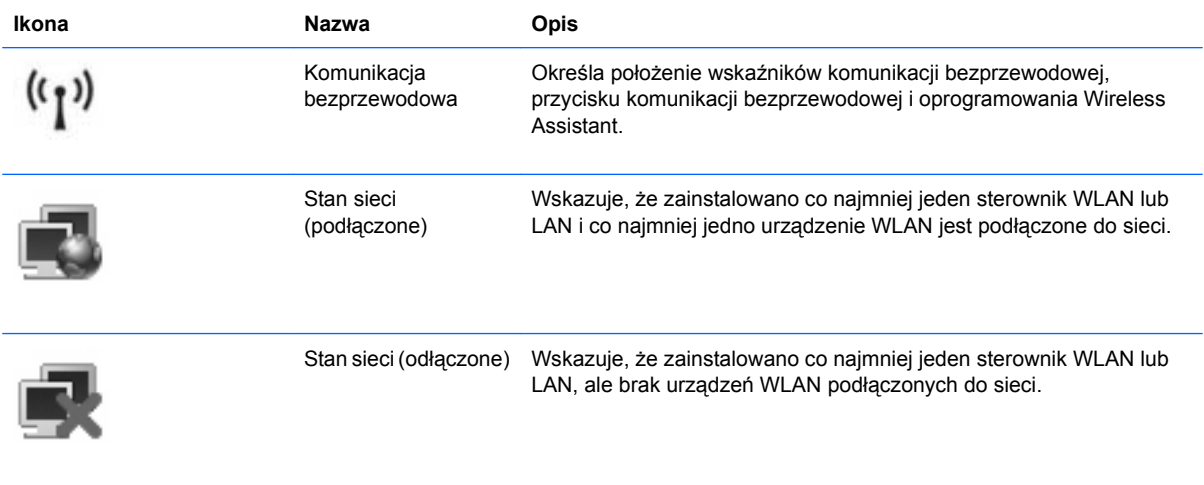

## <span id="page-9-0"></span>**Używanie elementów sterujących komunikacją bezprzewodową**

Sterowanie urządzeniami bezprzewodowymi w komputerze umożliwiają:

- Przycisk lub przełącznik komunikacji bezprzewodowej (nazywany w niniejszej instrukcji przyciskiem komunikacji bezprzewodowej)
- **•** Program Wireless Assistant (tylko wybrane modele)
- **•** Elementy sterujące systemu operacyjnego

## <span id="page-10-0"></span>**Używanie przycisku komunikacji bezprzewodowej**

Komputer, w zależności od modelu, jest wyposażony w przycisk komunikacji bezprzewodowej, jedno lub więcej urządzeń bezprzewodowych oraz jeden lub dwa wskaźniki komunikacji bezprzewodowej. Wszystkie urządzenia bezprzewodowe komputera są fabrycznie włączone, dlatego po włączeniu komputera wskaźnik komunikacji bezprzewodowej będzie świecić (w kolorze niebieskim).

Wskaźnik komunikacji bezprzewodowej określa ogólny stan zasilania urządzeń bezprzewodowych, a nie stan poszczególnych urządzeń. Jeśli wskaźnik komunikacji bezprzewodowej ma niebieski kolor, co najmniej jedno urządzenie bezprzewodowe jest włączone. Jeśli wskaźnik komunikacji bezprzewodowej nie świeci, wszystkie urządzenia bezprzewodowe są wyłączone.

**E** UWAGA: W przypadku niektórych modeli wskaźnik komunikacji bezprzewodowej ma kolor bursztynowy, kiedy wszystkie urządzenia bezprzewodowe są wyłączone.

Ponieważ wszystkie urządzenia bezprzewodowe są fabrycznie włączone, za pomocą przycisku komunikacji bezprzewodowej można równocześnie włączać lub wyłączać urządzenia bezprzewodowe. Poszczególnymi urządzeniami bezprzewodowymi można sterować za pomocą oprogramowania Wireless Assistant (tylko wybrane modele).

## <span id="page-11-0"></span>**Korzystanie z programu Wireless Assistant (tylko wybrane modele)**

Urządzenie bezprzewodowe można włączyć lub wyłączyć za pomocą programu Wireless Assistant. Jeżeli jednak urządzenie bezprzewodowe zostało wyłączone za pomocą narzędzia Setup, aby włączyć je lub wyłączyć przy użyciu programu Wireless Assistant, należy ponownie włączyć urządzenie za pomocą narzędzia Setup.

**E** UWAGA: Włączenie urządzenia bezprzewodowego nie powoduje automatycznego połączenia komputera z siecią lub urządzeniem obsługującym technologię Bluetooth.

Aby wyświetlić stan urządzeń bezprzewodowych, kliknij przycisk **Start > Centrum mobilności systemu Windows > Wireless Assistant** u dołu po lewej stronie Centrum mobilności systemu Windows®

Jeśli ikona stanu sieci nie jest wyświetlana w obszarze powiadomień z prawej strony paska zadań i zainstalowano program Wireless Assistant, wykonaj następujące czynności, aby ponownie zastosować sterownik urządzenia WLAN:

- **1.** Uruchom program Wireless Assistant, klikając dwukrotnie ikonę komunikacji bezprzewodowej w Centrum mobilności systemu Windows.
- **2.** Kliknij kolejno **Właściwości > Wireless Assistant > Zastosuj**.

Więcej informacji na ten temat znajduje się w pomocy online programu Wireless Assistant:

- **1.** Uruchom program Wireless Assistant, klikając dwukrotnie ikonę komunikacji bezprzewodowej w Centrum mobilności systemu Windows.
- **2.** Kliknij przycisk **Pomoc**.

## <span id="page-12-0"></span>**Używanie elementów sterujących systemu operacyjnego**

Niektóre systemy operacyjne także umożliwiają zarządzanie zintegrowanymi urządzeniami bezprzewodowymi oraz połączeniami bezprzewodowymi. Więcej informacji znajduje się w przewodniku użytkownika danego systemu operacyjnego.

# <span id="page-13-0"></span>**2 Konfigurowanie sieci WLAN (tylko wybrane modele)**

Skonfigurowanie sieci WLAN umożliwia połączenie ze sobą wielu komputerów, udostępnienie drukarki i bezprzewodowy dostęp do Internetu.

Aby uprościć proces konfigurowania, firma HP oferuje możliwość pobrania programu Network Assistant, który wykrywa router i urządzenia bezprzewodowe w komputerze oraz szybko konfiguruje bezpieczną sieć WLAN.

## <span id="page-14-0"></span>**Określenie wymagań dotyczących urządzeń bezprzewodowych**

Przed konfigurowaniem sieci WLAN upewnij się, że dostępne są następujące elementy:

- **Szybkie połączenie internetowe**, takie jak kablowe, DSL lub inne w technologii szerokopasmowej. Modem, dostęp do Internetu i ustawienia konfiguracyjne szerokopasmowego Internetu zapewnia usługodawca internetowy.
- **Punkt dostępu bezprzewodowego lub router bezprzewodowy**, służący jako brama dostępu dla połączenia internetowego lub stałego połączenia z siecią WLAN.
- **Urządzenie WLAN dla komputera**, np. jedno z poniższych:
	- zintegrowane urządzenie bezprzewodowe
	- karta PC Card
	- złącze USB

## <span id="page-15-0"></span>**Przygotowanie routera i komputera**

Program HP Network Assistant jest aplikacją opartą na sieci Web i wymaga połączenia internetowego dostarczanego przez usługodawcę internetowego. Komputer musi być połączony z Internetem za pośrednictwem routera i modemu połączonych za pomocą kabla Ethernet.

**E** UWAGA: W przypadku braku połączenia internetowego musisz skontaktować się z usługodawcą internetowym i skonfigurować usługę, aby uzyskać dostęp do Internetu.

Wykonaj następujące kroki, aby ustanowić połączenie przewodowe:

- **1.** Jeśli to nie zostało jeszcze zrobione, podłącz modem **(1)** (modem DSL lub kablowy) do gniazda sieci telefonicznej lub ściennego gniazda typu jack telewizji kablowej.
- **2.** Połącz router bezprzewodowy (sprzedawany osobno) **(2)** z modemem kablowym lub DSL, używając kabla Ethernet.
- **3.** Połącz router z komputerem **(3)**, używając kabla Ethernet.

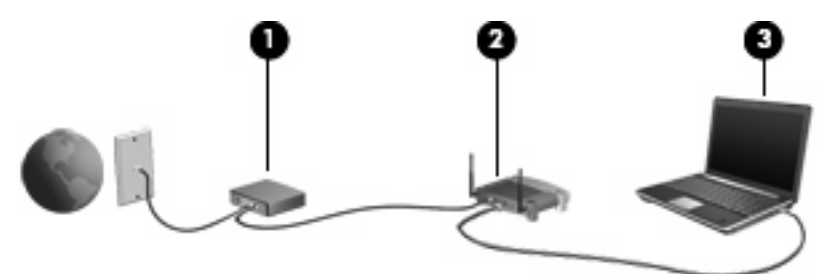

- **4.** Sprawdź, czy komputer może uzyskać dostęp do Internetu, otwierając program Internet Explorer i łącząc się z dowolną witryną sieci Web, np. [http://www.hp.com.](http://www.hp.com)
- **5.** Jeśli uzyskanie połączenia z Internetem jest niemożliwe lub wyświetlany jest komunikat o błędzie, np. "Cannot Open Internet Site" (Nie można otworzyć witryny internetowej), zresetuj opcje połączeń:
	- **a.** Na pasku narzędzi programu Internet Explorer kliknij przycisk **Narzędzia > Opcje internetowe > Połączenia > Ustawienia sieci LAN**.
	- **b.** W sekcji **Konfiguracja automatyczna** zaznacz pole wyboru **Automatycznie wykryj ustawienia**, a następnie kliknij przycisk **OK**.
	- **c.** Zamknij, a następnie ponownie otwórz program Internet Explorer.

## <span id="page-16-0"></span>**Uruchamianie programu Network Assistant**

- **1.** Upewnij się, że komputer jest podłączony do Internetu.
- **2.** Uruchom program Wireless Assistant, klikając dwukrotnie ikonę komunikacji bezprzewodowej w Centrum mobilności systemu Windows.
- **3.** Kliknij opcję **Setup** (Konfiguracja) u dołu okna, aby uruchomić program Network Assistant.
- **4.** Kliknij przycisk **Next** (Dalej), aby rozpocząć proces identyfikacji routera.

Program Network Assistant sprawdzi system, zidentyfikuje router i określi, czy router jest połączony z Internetem.

**WWAGA:** Program Network Assistant obsługuje większość routerów dostępnych na rynku. Jeśli używany router nie jest wymieniony na liście, nie będzie można używać programu Network Assistant. W takim przypadku w celu skonfigurowania sieci WLAN należy wykorzystać informacje udostępnione przez usługodawcę internetowego lub producenta routera.

Jeśli komputer jeszcze nie jest połączony z routerem za pomocą kabla Ethernet, program Network Assistant wyświetli monit o wykonanie tej czynności.

**5.** Jeśli program Network Assistant zidentyfikuje router, zostanie wyświetlony monit o zgodę użytkownika na konfigurację routera.

 $-$  lub  $-$ 

Jeśli program Network Assistant nie będzie mógł zidentyfikować routera, zostanie wyświetlony monit o podanie dodatkowych informacji. Wybierz producenta i model, a następnie kliknij przycisk **Next** (Dalej).

## <span id="page-17-0"></span>**Konfigurowanie ustawień routera**

Po wykryciu przez program Network Assistant, że komputer jest podłączony do Internetu za pośrednictwem routera, zostanie wyświetlony monit o zgodę użytkownika na kontynuowanie procedury:

- **1.** Kliknij przycisk **Next** (Dalej), aby sprawdzić istniejące ustawienia routera.
- **E** UWAGA: Jeśli hasło routera zostało już skonfigurowane, program Network Assistant wyświetli monit o wprowadzenie hasła. Jeśli nie pamiętasz hasła routera, wykonaj instrukcje podane w dokumentacji routera, aby zresetować hasło.

Po sprawdzeniu przez program Network Assistant istniejącej konfiguracji routera zostaną wyświetlone podstawowe ustawienia komunikacji bezprzewodowej routera. Możesz zaakceptować dotychczasowe wartości lub wprowadzić nowe.

Firma HP zaleca wprowadzenie nowych unikatowych wartości identyfikatora SSID.

- **2.** W polu **Network name** (Nazwa sieci) wpisz unikatową nazwę identyfikującą sieć.
- **3.** Utwórz **klucz sieciowy**. Aby zapewnić bezpieczeństwo, należy postępować według poniższych wskazówek:
	- Zaznacz pole wyboru **Network key** (Klucz sieciowy) i wpisz kombinację 5-10 znaków alfanumerycznych w udostępnionym polu, aby utworzyć nowy **klucz sieciowy**.

 $-$  lub  $-$ 

● Zaznacz pole wyboru **Network key** (Klucz sieciowy), a następnie kliknij przycisk **Generate** (Generuj). Program Network Assistant wybierze unikatowy klucz sieciowy.

## <span id="page-18-0"></span>**Konfigurowanie ustawień urządzenia bezprzewodowego**

Po skonfigurowaniu routera bezprzewodowego program Network Assistant wyświetli monit o zgodę użytkownika na automatyczne zastosowanie tej samej nazwy sieci i ustawień zabezpieczeń dla urządzenia WLAN w komputerze.

**1.** Kliknięcie przycisku **Next** (Dalej) spowoduje, że program Network Assistant skonfiguruje ustawienia bezprzewodowe.

Podczas procesu konfiguracji wyświetlane są komunikaty informacyjne nad ikoną o stanie sieci w obszarze powiadomień z prawej strony paska zadań.

Jeśli program Network Assistant pomyślnie skonfiguruje router i urządzenie WLAN, połączy komputer z siecią WLAN i zweryfikuje, że istnieje bezprzewodowe połączenie z Internetem, zostanie wyświetlona strona "Congratulations" (Gratulacje).

- **2.** Jeśli chcesz podłączać dodatkowe komputery do sieci WLAN, kliknij opcję **Save the wireless setup package** (Zapisz pakiet konfiguracji bezprzewodowej). W przeciwnym razie kliknij przycisk **Finish** (Zakończ), aby zamknąć program Network Assistant.
- **3.** Jeśli chcesz, możesz odłączyć kabel Ethernet od komputera. Połączenie z siecią WLAN zostało wykonane.

Na poniższej ilustracji pokazano połączenie z siecią WLAN z wykorzystaniem następujących urządzeń:

- Modem szerokopasmowy (DSL lub kablowy) **(1)**
- Router bezprzewodowy **(2)**
- Komputer bezprzewodowy **(3)**

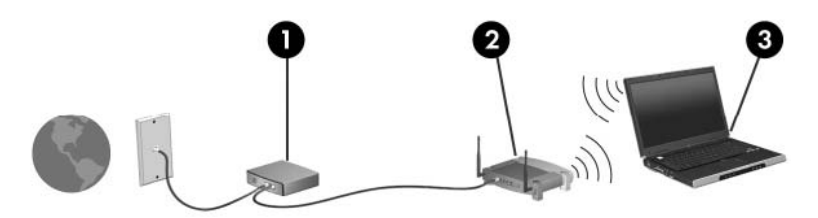

## <span id="page-19-0"></span>**Zapisanie i używanie pakietu konfiguracji bezprzewodowej**

Po ustanowieniu pierwszego połączenia program Network Assistant wyświetli monit o zgodę użytkownika na podłączenie innych komputerów do sieci WLAN.

- Kliknij przycisk **Save** (Zapisz), aby skopiować **kreatora konfiguracji PCConnect.exe** i ustawienia na dysk wymienny.
- Kliknij przycisk **Finish** (Zakończ), aby zamknąć program Network Assistant.
- Aby podłączyć inny komputer do sieci WLAN, włóż dysk zawierający plik kreatora konfiguracji do napędu komputera lub urządzenia z urządzeniem WLAN i uruchom kreatora.

Na komputerze lub urządzeniu zostanie automatycznie skonfigurowane połączenie z siecią WLAN.

• Jeśli zmienisz nazwę sieci lub klucz sieciowy, ponownie uruchom program Network Assistant, aby utworzyć nowego kreatora konfiguracji.

## <span id="page-20-0"></span>**Ochrona sieci WLAN**

Ponieważ w standardzie WLAN zaprojektowano jedynie ograniczone funkcje zabezpieczeń — służące przede wszystkim do uniemożliwienia przypadkowego podsłuchiwania, a nie wydajnych form ataków — bardzo ważne jest zrozumienie, że sieci WLAN są narażone na ataki z wykorzystaniem znanych i dobrze udokumentowanych słabości zabezpieczeń.

Sieci WLAN w miejscach publicznych oraz publiczne punkty dostępu (hotspot), takie jak kawiarnie lub lotniska, mogą nie zapewniać żadnych zabezpieczeń. Producenci urządzeń bezprzewodowych i usługodawcy publicznych punktów dostępu wprowadzają nowe technologie, które zapewniają lepsze bezpieczeństwo i anonimowość w miejscach publicznych. Jeśli masz wątpliwości dotyczące bezpieczeństwa komputera w publicznym punkcie dostępu, ogranicz aktywność w sieci do obsługi niekrytycznej poczty e-mail i podstawowego żeglowania po Internecie.

W przypadku konfigurowania sieci WLAN lub podłączania komputera do sieci WLAN należy zawsze włączyć funkcje zabezpieczeń, aby chronić swoją sieć przed nieautoryzowanym dostępem. Najczęściej stosowane poziomy zabezpieczeń to Wi-Fi Protected Access (WPA) - Personal i Wired Equivalent Privacy (WEP). Ponieważ sygnały połączeń bezprzewodowych wędrują poza siecią, inne urządzenia WLAN mogą przejmować niechronione sygnały, a następnie łączyć się z siecią użytkownika (bez zaproszenia) lub przechwytywać informacje przesyłane za jej pośrednictwem. Możesz jednak stosować środki ostrożności do ochrony sieci WLAN:

#### ● **Używaj przekaźników bezprzewodowych z wbudowanymi zabezpieczeniami**

Wiele bezprzewodowych stacji bazowych, bram lub routerów wyposażono we wbudowane funkcje zabezpieczeń, takie jak protokoły zabezpieczeń sieci bezprzewodowej i zapory. Właściwe przekaźniki bezprzewodowe mogą ochronić sieć przed najczęstszymi zagrożeniami występującymi w komunikacji bezprzewodowej.

#### ● **Pracuj za zaporą**

Zapora jest barierą, która sprawdza zarówno dane, jak i żądania dotyczące danych, wysyłane do danej sieci i odrzuca wszelkie podejrzane elementy. Zapory są dostępne w różnej postaci, zarówno jako oprogramowanie, jak i sprzęt. W niektórych sieciach używane są kombinacje obu typów.

#### ● **Używaj szyfrowania komunikacji bezprzewodowej**

W sieci WLAN można stosować wiele różnych zaawansowanych protokołów szyfrowania. Znajdź rozwiązanie, które najlepiej odpowiada potrzebom zabezpieczeń danej sieci:

- **Wired Equivalent Privacy (WEP)** jest protokołem zabezpieczeń sieci bezprzewodowej, w którym wszystkie dane sieciowe przed przesłaniem są kodowane i szyfrowane za pomocą klucza WEP. Zwykle można zezwolić na automatyczne przypisywanie klucza WEP przez sieć. Rozwiązaniem alternatywnym jest skonfigurowanie własnego klucza, wygenerowanie innego klucza lub wybranie innych zaawansowanych opcji. Bez poprawnego klucza inni użytkownicy nie będą mogli korzystać z danej sieci WLAN.
- **Protokół WPA (Wi-Fi Protected Access)**, podobnie jak protokół WEP, wykorzystuje ustawienia zabezpieczeń do szyfrowania i dekodowania danych przesyłanych przez sieć. Jednak zamiast używania jednego statycznego klucza zabezpieczeń, jak w przypadku protokołu WEP, w protokole WPA używany jest tymczasowy klucz integralności (TKIP) do dynamicznego generowania nowego klucza dla każdego pakietu. Ponadto generowane są różne zestawy kluczy dla każdego komputera w sieci.

#### ● **Zamknij sieć**

Jeśli to możliwe, zapobiegaj przesyłaniu nazwy sieci (SSID) przez przekaźnik bezprzewodowy. Większość sieci początkowo emituje nazwę, informując pobliskie komputery o dostępności. Zamknięcie sieci ograniczy możliwość przekazania innym komputerom informacji o istnieniu tej sieci.

**WWAGA:** Jeśli sieć jest zamknięta i nazwa SSID nie jest emitowana, podłączenie nowych urządzeń do sieci wymaga znajomości i pamiętania nazwy SSID. Przed zamknięciem sieci zapisz nazwę SSID i przechowuj ją w bezpiecznym miejscu.

# <span id="page-22-0"></span>**3 Korzystanie z sieci WLAN**

Urządzenie sieci WLAN umożliwia komputerowi uzyskiwanie dostępu do bezprzewodowej sieci lokalnej (WLAN), która składa się z innych komputerów i akcesoriów połączonych za pomocą routera bezprzewodowego lub punktu dostępu bezprzewodowego.

**E**<sup>2</sup> **UWAGA:** Terminy **punkt dostępu bezprzewodowego** i **router bezprzewodowy** są często używane zamiennie.

- Duże sieci WLAN, takie jak firmowe lub publiczne sieci WLAN, zazwyczaj korzystają z punktów dostępu bezprzewodowego, które mogą obsługiwać dużą liczbę komputerów i akcesoriów oraz rozdzielać krytyczne funkcje sieci.
- Sieci WLAN w domach lub małych biurach korzystają zwykle z routerów bezprzewodowych, które umożliwiają kilku komputerom połączonym bezprzewodowo i przewodowo współużytkowanie połączenia internetowego, drukarki i plików bez potrzeby stosowania dodatkowego sprzętu lub oprogramowania.

**EY UWAGA:** Aby korzystać z urządzenia WLAN umieszczonego w komputerze, trzeba połączyć się z infrastrukturą sieci WLAN (udostępnioną przez dostawcę usługi albo sieć publiczną lub firmową).

## <span id="page-23-0"></span>**Łączenie się z siecią WLAN**

Aby połączyć się z siecią WLAN, wykonaj następujące kroki:

- **1.** Sprawdź, czy urządzenie sieci WLAN jest włączone. Jeśli jest włączone, wskaźnik komunikacji bezprzewodowej będzie świecić. Jeżeli wskaźnik komunikacji bezprzewodowej nie świeci, naciśnij przycisk komunikacji bezprzewodowej.
- **WWAGA:** W przypadku niektórych modeli wskaźnik komunikacji bezprzewodowej ma kolor bursztynowy, kiedy wszystkie urządzenia bezprzewodowe są wyłączone.
- **2.** Wybierz kolejno przycisk **Start > Połącz z**.
- **3.** Wybierz żądaną sieć WLAN na liście, a następnie wpisz klucz zabezpieczeń sieciowych, jeśli jest wymagany.
	- Jeśli sieć nie jest zabezpieczona (co oznacza, że każdy użytkownik może uzyskać do niej dostęp), wyświetlane jest ostrzeżenie. Kliknij opcję **Connect Anyway** (Mimo to połącz), aby zaakceptować ostrzeżenie i zakończyć tworzenie połączenia.
	- Jeśli sieć WLAN ma włączone zabezpieczenia, zostanie wyświetlony monit o wprowadzenie klucza zabezpieczeń sieciowych (kodu zabezpieczeń). Kliknij przycisk **Connect** (Połącz), aby zakończyć tworzenie połączenia.
	- **EY UWAGA:** Jeśli na liście brak sieci WLAN, urządzenie znajduje się poza zasięgiem routera bezprzewodowego lub punktu dostępu bezprzewodowego.

**UWAGA:** Jeśli żądana sieć nie jest widoczna na liście, kliknij opcję **Set up a connection or network** (Skonfiguruj połączenie lub sieć). Zostanie wyświetlona lista opcji. Możesz wybrać opcję ręcznego wyszukania i połączenia z siecią lub utworzenie nowego połączenia sieciowego.

- **4.** Po utworzeniu połączenia umieść kursor myszy nad ikoną stanu sieci w obszarze powiadomień po prawej stronie paska zadań, aby sprawdzić nazwę, szybkość, moc sygnału i stan połączenia.
- **E** UWAGA: Zasięg (odległość przesyłania sygnału połączenia bezprzewodowego) zależy od rodzaju sieci WLAN, producenta routera oraz zakłóceń powodowanych przez inne urządzenia elektroniczne lub przeszkody, na przykład ściany.

Dodatkowe informacje na temat korzystania z sieci WLAN są dostępne za pośrednictwem następujących zasobów:

- **Informacje udostępnione przez usługodawcę internetowego oraz instrukcja obsługi dostarczona z** routerem bezprzewodowym i innymi urządzeniami sieci WLAN
- Informacje i łącza do witryn sieci Web dostępne w Pomocy i obsłudze technicznej

Należy się skontaktować ze swoim usługodawcą internetowym lub poszukać w sieci Web informacji o najbliższych publicznych sieciach WLAN. Do witryn sieci Web zawierających listy publicznych sieci WLAN należą Cisco Internet Mobile Office Wireless Locations, Hotspotlist i Geektools. W każdej publicznej sieci WLAN mogą obowiązywać inne opłaty i wymagania związane z połączeniem.

Aby uzyskać dodatkowe informacje dotyczące podłączania komputera do firmowej sieci WLAN, należy skontaktować się za administratorem sieci lub działem informatycznym.

## <span id="page-24-0"></span>**Roaming w innej sieci**

W przypadku przeniesienia komputera do miejsca znajdującego się w zasięgu innej sieci WLAN system Windows będzie próbował połączyć się z tą siecią. Jeśli próba jest pomyślna, komputer ustanowi automatyczne połączenie z nową siecią. Jeśli system Windows nie rozpozna nowej sieci, należy wykonać tę samą procedurę, której użyto wcześniej do połączenia się z siecią WLAN.

# <span id="page-25-0"></span>**4 Korzystanie z usługi HP Broadband Wireless (tylko wybrane modele)**

Moduł szerokopasmowej sieci bezprzewodowej HP umożliwia komputerowi połączenie z Internetem z większej liczby miejsc i na większym obszarze niż w przypadku sieci WLAN. Korzystanie z modułu szerokopasmowej sieci bezprzewodowej HP wymaga korzystania z pośrednictwa usługodawcy sieciowego (tzw. **operatora sieci mobilnej**), którym w większości przypadków jest operator sieci telefonii komórkowej. Zasięg szerokopasmowej sieci HP jest podobny do zasięgu sieci telefonii komórkowej.

Korzystanie z modułu szerokopasmowej sieci bezprzewodowej za pośrednictwem usługodawcy sieci mobilnej zapewnia swobodę połączenia z Internetem, wysyłania wiadomości e-mail lub łączenia się z siecią firmową w podróży lub poza zasięgiem punktów dostępu Wi-Fi.

Firma HP oferuje dwa rodzaje modułów szerokopasmowej sieci bezprzewodowej:

- Moduł HSDPA (High Speed Downlink Packet Access) zapewnia dostęp do sieci opartych na standardzie telekomunikacyjnym GSM (Global System for Mobile Communications).
- Moduł EV-DO (Evolution Data Optimized) zapewnia dostęp do sieci opartych na standardzie telekomunikacyjnym CDMA (Code Division Multiple Access).

Więcej informacji o usłudze HP Broadband Wireless można znaleźć w witrynie internetowej HP pod adresem [http://www.hp.com/go/broadbandwireless.](http://www.hp.com/go/broadbandwireless)

# <span id="page-26-0"></span>**5 Korzystanie z bezprzewodowych urządzeń Bluetooth (tylko wybrane modele)**

Urządzenie bezprzewodowe Bluetooth zapewnia komunikację bezprzewodową o małym zasięgu, zastępującą tradycyjne połączenia przewodowe z następującymi urządzeniami elektronicznymi:

- komputery (stacjonarne, przenośne, urządzenia PDA),
- telefony (komórkowe, bezprzewodowe, Smartphone),
- urządzenia do przetwarzania obrazu (drukarki, aparaty fotograficzne),
- urządzenia audio (zestawy słuchawek z mikrofonem, głośniki).

Urządzenia Bluetooth umożliwiają połączenie typu peer-to-peer, dzięki czemu można skonfigurować sieć prywatną (PAN) łączącą urządzenia Bluetooth. Szczegółowe informacje na temat konfiguracji i korzystania z urządzeń Bluetooth można znaleźć w pomocy oprogramowania Bluetooth.

## <span id="page-27-0"></span>**Bluetooth i udostępnianie połączenia internetowego (ICS)**

Jeśli dwa lub więcej komputerów jest połączonych za pomocą technologii Bluetooth, a udostępnianie połączenia internetowego (ICS) jest włączone na jednym z komputerów, inne komputery nie mogą łączyć się z Internetem za pomocą sieci Bluetooth.

Firma HP **nie** zaleca konfigurowania jednego z komputerów z technologią Bluetooth jako hosta i używanie go jako bramy dostępu do Internetu przez inne komputery. Funkcjonalność technologii Bluetooth polega na synchronizowaniu przesyłania informacji pomiędzy komputerem i urządzeniami bezprzewodowymi, takimi jak telefony komórkowe, drukarki, aparaty fotograficzne i urządzenia PDA. Ograniczeniem technologii Bluetooth i systemu operacyjnego Windows jest niezdolność do ustanowienia trwałego połączenia dwóch lub więcej komputerów w celu udostępniania Internetu za pośrednictwem tej technologii.

# <span id="page-28-0"></span>**6 Rozwiązywanie problemów z połączeniem bezprzewodowym**

Możliwe są następujące przyczyny problemów z połączeniem bezprzewodowym:

- Urządzenie bezprzewodowe nie zostało zainstalowane prawidłowo lub zostało wyłączone.
- Wystąpiła awaria urządzenia bezprzewodowego lub routera.
- Konfiguracja sieciowa (nazwa SSID lub zabezpieczenia) została zmieniona.
- Urządzenie bezprzewodowe jest zakłócane przez inne urządzenia.

**E** UWAGA: Bezprzewodowe urządzenia sieciowe są dołączone tylko do wybranych modeli komputera. Jeśli obsługa sieci bezprzewodowej nie jest wymieniona na liście funkcji wydrukowanych na oryginalnym opakowaniu komputera, aby umożliwić obsługę tej funkcji, należy zakupić odpowiednie urządzenie.

Przed zastosowaniem kolejnych możliwych rozwiązań problemu dotyczącego połączenia sieciowego upewnij się, że sterowniki urządzeń zostały zainstalowane dla wszystkich urządzeń bezprzewodowych.

Procedury przedstawione w tym rozdziale służą do diagnozowania i naprawiania problemu z komputerem, który nie łączy się z żądaną siecią WLAN.

## <span id="page-29-0"></span>**Nie można uzyskać połączenia z siecią WLAN**

W przypadku problemów z połączeniem z siecią WLAN należy sprawdzić, czy zintegrowane urządzenie WLAN jest poprawnie zainstalowane w komputerze.

- **E** UWAGA: W systemie Windows jest dostępna funkcja Kontrola konta użytkownika, która podnosi poziom zabezpieczeń komputera. Wykonanie pewnych zadań, takich jak instalowanie oprogramowania, uruchamianie narzędzi czy zmiana ustawień systemu Windows, może wymagać specjalnego uprawnienia lub podania hasła. Więcej informacji na ten temat znajduje się w pomocy systemu Windows.
	- **1.** Wybierz kolejno **Start > Komputer > Właściwości systemu**.
	- **2.** W lewym okienku kliknij przycisk **Menedżer urządzeń**.
	- **3.** Na liście Karty sieciowe odszukaj urządzenie bezprzewodowe WLAN. Nazwy elementów urządzenia WLAN mogą zawierać słowa **bezprzewodowe**, **bezprzewodowa sieć LAN**, **WLAN** lub **802.11**.

Jeśli żadne urządzenie WLAN nie jest wymienione, w komputerze nie ma zintegrowanego urządzenia WLAN albo sterownik urządzenia WLAN nie jest poprawnie zainstalowany.

Więcej informacji dotyczących rozwiązywania problemów z sieciami WLAN można uzyskać, korzystając z łączy do witryn internetowych w Pomocy i obsłudze technicznej.

## <span id="page-30-0"></span>**Nie można uruchomić połączenia WLAN**

System Windows może automatycznie naprawić wadliwe połączenie WLAN.

● Kliknij prawym przyciskiem myszy ikonę w obszarze powiadomień po prawej stronie paska zadań, a następnie kliknij polecenie **Zdiagnozuj i napraw**.

System Windows zresetuje urządzenie sieciowe i spróbuje przywrócić połączenie z jedną z preferowanych sieci.

- Jeśli na ikonie stanu sieci jest wyświetlany znak "x", zainstalowano jeden lub więcej sterowników sieci WLAN lub LAN, ale komputer nie jest połączony z siecią.
- Jeśli w obszarze powiadomień nie jest wyświetlana ikona stanu sieci, wykonaj następujące kroki:
	- **1.** Kliknij przycisk **Start**, a następnie wpisz sieć i udostępnianie w polu **Rozpocznij wyszukiwanie**.
	- **2.** Na liście wyników wyszukiwania kliknij pozycję **Centrum sieci i udostępniania**.
	- **3.** W lewym okienku wybierz pozycję **Zdiagnozuj i napraw**.

Jeśli wyświetlane jest okno Połączenia sieciowe, system Windows zresetuje urządzenie sieciowe i spróbuje przywrócić połączenie z jedną z preferowanych sieci.

## <span id="page-31-0"></span>**Ikona stanu sieci nie jest wyświetlana**

Jeśli po skonfigurowaniu sieci WLAN nie jest wyświetlana ikona stanu sieci w obszarze powiadomień, brakuje sterownika oprogramowania albo jest on uszkodzony. Ponadto może być wyświetlany komunikat o błędzie systemu Windows "Urządzenie nieodnalezione". Należy ponownie zainstalować sterownik.

Najnowszą wersję oprogramowania urządzenia WLAN dla danego komputera można pobrać w witrynie sterowników i pobierania firmy HP w sieci Web. Jeśli używane urządzenie WLAN zostało zakupione osobno, sprawdź dostępność najnowszego oprogramowania w witrynie sieci Web producenta.

## <span id="page-32-0"></span>**Bieżące kody zabezpieczeń sieci są niedostępne**

Jeśli po połączeniu z siecią WLAN zostanie wyświetlony monit o klucz sieciowy lub nazwę SSID, sieć jest chroniona przez system zabezpieczeń. Nawiązanie połączenia z zabezpieczoną siecią wymaga podania bieżących kodów. Nazwa SSID i klucz WEP są kodami alfanumerycznymi, które należy wprowadzić w komputerze w celu identyfikowania komputera w sieci.

- W przypadku sieci podłączonej do osobistego routera bezprzewodowego należy skonfigurować te same kody SSID w routerze i urządzeniu WLAN. Odpowiednie informacje zawiera instrukcja obsługi routera.
- W przypadku sieci prywatnej, np. sieci biurowej lub publicznego pokoju rozmów internetowych, w celu uzyskania kodów SSID należy skontaktować się z administratorem sieci, a następnie wprowadzić kody po wyświetleniu stosownego monitu.

Niektóre sieci, aby poprawić zabezpieczenia, regularnie zmieniają kody SSID używane w routerach lub punktach dostępu. W takim przypadku należy zmienić odpowiedni kod SSID w komputerze.

W przypadku otrzymania nowych kluczy lub kodów SSID do sieci bezprzewodowej, z którą wcześniej było ustanawiane połączenie, aby połączyć się z siecią, należy wykonać następujące kroki:

**1.** Kliknij przycisk **Start > Sieć > Centrum sieci i udostępniania > Zarządzaj sieciami bezprzewodowymi**.

Zostanie wyświetlona lista dostępnych sieci WLAN. Jeśli znajdujesz się w miejscu, w którym jest aktywnych kilka sieci WLAN, na liście zostanie wyświetlonych kilka sieci.

- **2.** Kliknij prawym przyciskiem myszy sieć, a następnie kliknij polecenie **Właściwości**.
- **EV UWAGA:** Jeśli żądana sieć nie jest wyświetlana, sprawdź u administratora sieci, czy działa dany router lub punkt dostępu.
- **3.** Kliknij kartę **Zabezpieczenia** i wprowadź poprawne dane szyfrowania komunikacji bezprzewodowej w polu **Klucz zabezpieczeń sieciowych**.
- **4.** Kliknij przycisk **OK**, aby zapisać te ustawienia.

## <span id="page-33-0"></span>**Połączenie WLAN jest bardzo słabe**

Jeśli połączenie jest bardzo słabe lub komputer nie może nawiązać połączenia z siecią WLAN, należy w następujący sposób zminimalizować zakłócenia innych urządzeń:

- Przesuń komputer bliżej routera bezprzewodowego lub punktu dostępu.
- Upewnij się, że inne urządzenia bezprzewodowe nie powodują zakłóceń, czasowo wyłączając urządzenia, takie jak kuchenka mikrofalowa, telefon bezprzewodowy lub komórkowy.

Jeśli jakość połączenia nie poprawi się, spróbuj wymusić ponowne ustanowienie wszystkich wartości połączenia dla urządzenia:

**1.** Kliknij przycisk **Start > Sieć > Centrum sieci i udostępniania > Zarządzaj sieciami bezprzewodowymi**.

Zostanie wyświetlona lista dostępnych sieci WLAN. Jeśli znajdujesz się w miejscu, w którym jest aktywnych kilka sieci WLAN, na liście zostanie wyświetlonych kilka sieci.

**2.** Kliknij prawym przyciskiem myszy sieć, a następnie kliknij polecenie **Usuń**.

## <span id="page-34-0"></span>**Nie można połączyć się z routerem bezprzewodowym**

Jeśli bez powodzenia próbujesz połączyć się z routerem bezprzewodowym, zresetuj router bezprzewodowy, wyłączając zasilanie routera na 10 do 15 sekund.

Jeśli komputer nadal nie może nawiązać połączenia z siecią WLAN, ponownie uruchom router bezprzewodowy. Szczegółowe informacje można znaleźć w instrukcji obsługi routera.

## <span id="page-35-0"></span>**Nie można połączyć się z siecią bezprzewodową, z którą wcześniej było ustanawiane połączenie**

Jeśli nie możesz rozwiązać problemu z połączeniem bezprzewodowym, które wcześniej działało, ostatecznym rozwiązaniem może być wykonanie przywracania systemu. Funkcja przywracania systemu firmy Microsoft®, o ile jest właściwie skonfigurowana, automatycznie tworzy w stałych odstępach punkty przywracania. Wykorzystując istniejący punkt przywracania, przywróć system do stanu istniejącego w momencie, gdy połączenie bezprzewodowe działało.

# <span id="page-36-0"></span>**Indeks**

### **E**

elementy sterujące komunikacją bezprzewodową program Wireless Assistant [4](#page-9-0) przycisk [4](#page-9-0) system operacyjny [4](#page-9-0)

### **I**

ikona komunikacji bezprzewodowej [3](#page-8-0) ikona stanu sieci [3,](#page-8-0) [26](#page-31-0) ikony komunikacja bezprzewodowa [3](#page-8-0) stan sieci [3](#page-8-0), [26](#page-31-0)

### **K**

karta PC Card [9](#page-14-0) klucz sieciowy [27](#page-32-0) kody zabezpieczeń sieci klucz sieciowy [27](#page-32-0) SSID [27](#page-32-0) konfigurowanie urządzenia bezprzewodowego [13](#page-18-0) ustawienia routera [12](#page-17-0)

### **Ł**

łączenie się z siecią WLAN [18](#page-23-0)

### **M**

minimalizowanie zakłóceń [28](#page-33-0) modem DSL [10](#page-15-0) kabel [10](#page-15-0) modem DSL [10](#page-15-0) modem kablowy [10](#page-15-0) moduł szerokopasmowej sieci bezprzewodowej HP [20](#page-25-0)

### **O**

oprogramowanie Network Assistant [11](#page-16-0) Wireless Assistant [6](#page-11-0) oprogramowanie Network Assistant [11](#page-16-0)

#### **P**

połączenie z firmową siecią WLAN [18](#page-23-0) połączenie z publiczną siecią WLAN [18](#page-23-0) program Wireless Assistant [4](#page-9-0), [6](#page-11-0) przycisk komunikacji bezprzewodowej [4](#page-9-0) punkt dostępu, bezprzewodowy [9](#page-14-0) punkt dostępu bezprzewodowego [9](#page-14-0)

### **R**

router bezprzewodowy [10](#page-15-0) rozwiązywanie problemów [23](#page-28-0)

### **S**

sieć bezprzewodowa (WLAN) opis [1](#page-6-0) podłączanie [18](#page-23-0) połączenie z firmową siecią WLAN [18](#page-23-0) połączenie z publiczną siecią WLAN [18](#page-23-0) zabezpieczenia [15](#page-20-0) zasięg [18](#page-23-0) szyfrowanie [15](#page-20-0)

### **U**

urządzenia bezprzewodowe typy [1](#page-6-0) zintegrowane [9](#page-14-0)

urządzenie Bluetooth [1,](#page-6-0) [21](#page-26-0) urządzenie WLAN [1](#page-6-0) urządzenie WWAN [20](#page-25-0)

### **W**

WLAN [17](#page-22-0) wskaźnik komunikacji bezprzewodowej [4](#page-9-0)

## **Z**

zabezpieczenia, w sieci bezprzewodowej [15](#page-20-0) zakłócenia, minimalizowanie [28](#page-33-0) zapora [15](#page-20-0) złącze USB [9](#page-14-0)

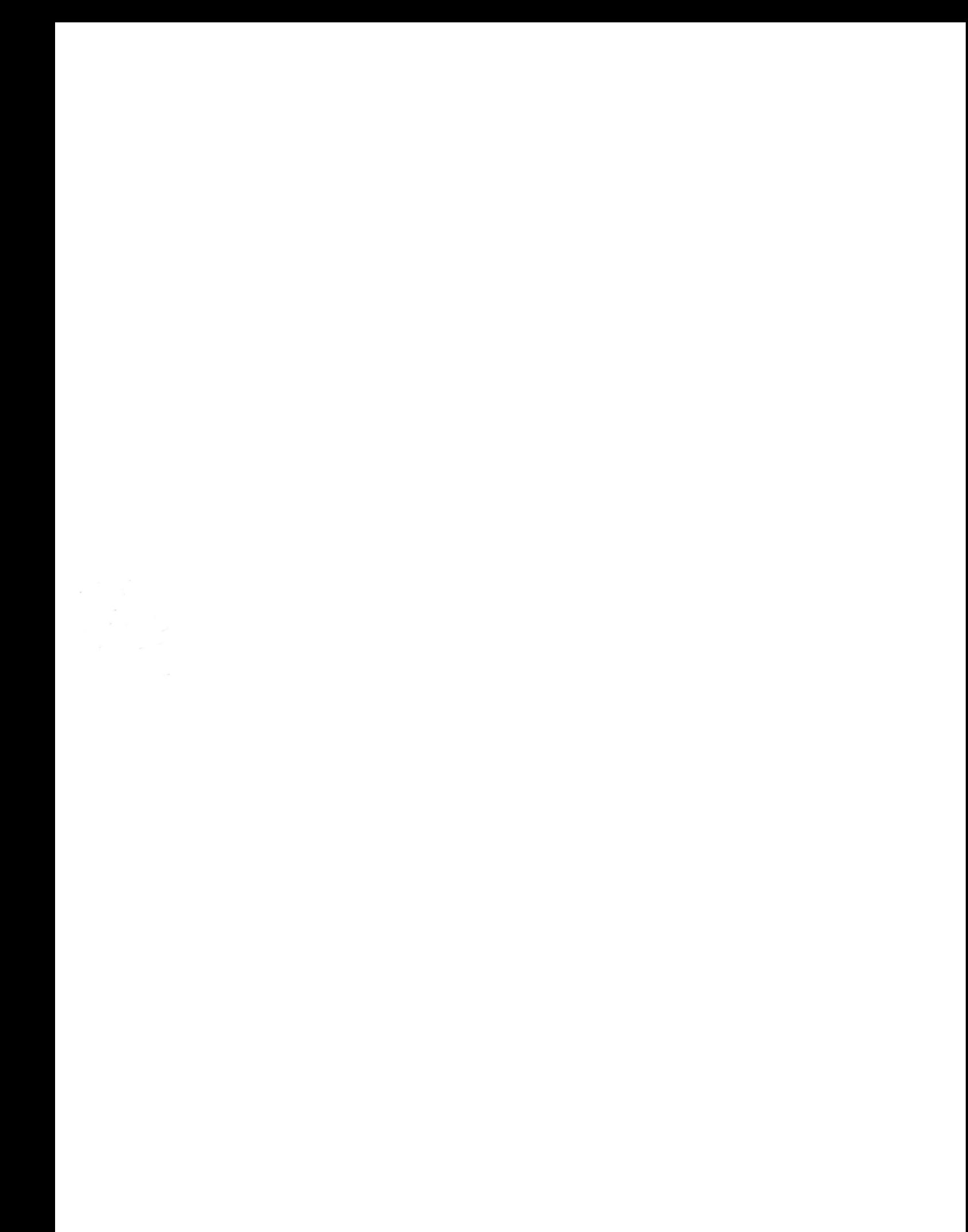